# **LUXOR**®  **Accesorios**

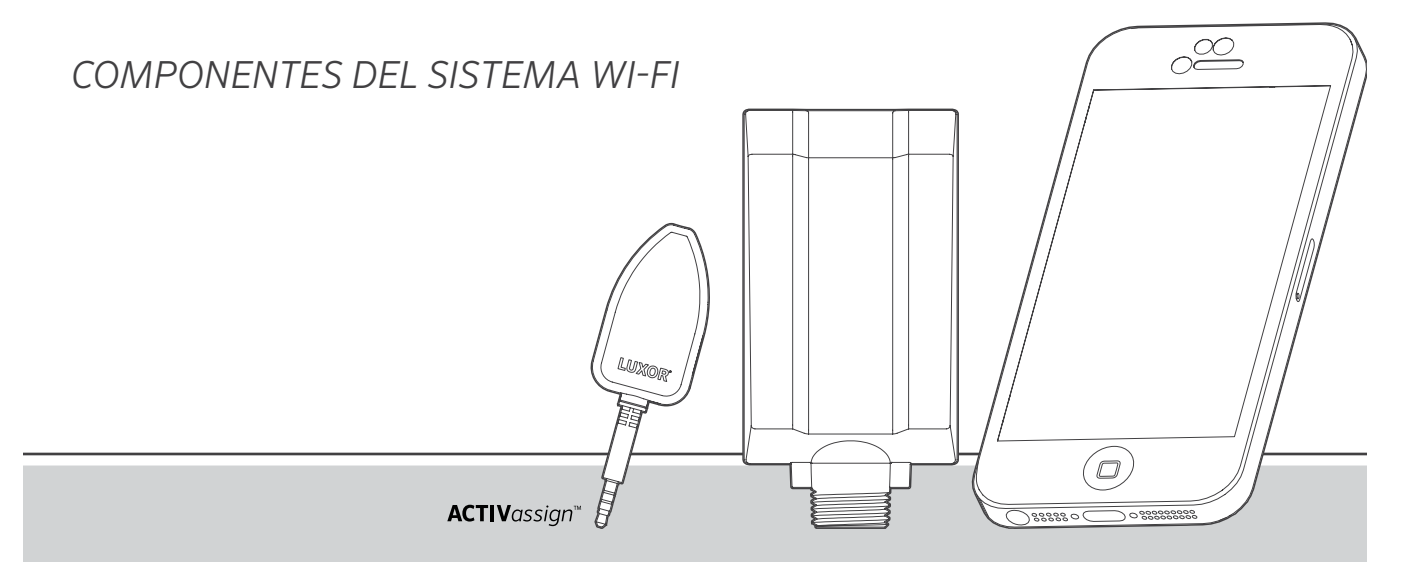

Sistema de control por Wi-Fi Luxor

*Accesorios de iluminación de Hunter Industries*

# **ÍNDICE DE CONTENIDOS**

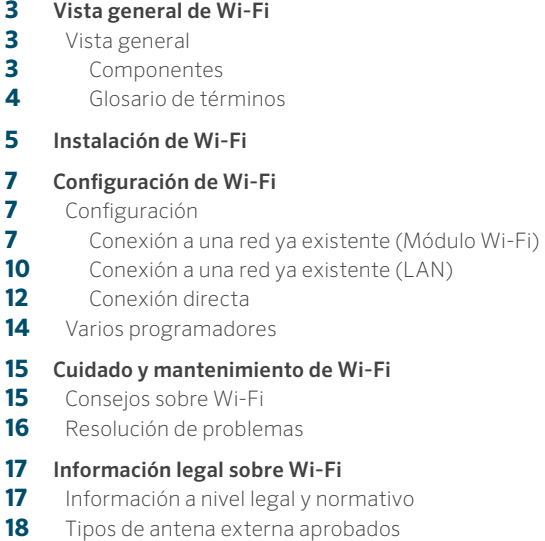

[Notas](#page-18-0)

**COL** 

<span id="page-2-0"></span>Los programadores con tecnología Luxor son compatibles con dispositivos inteligentes iOS® y Android™, permitiéndole realizar ajustes inmediatos en su sistema de iluminación exterior.

Visión general

Componentes

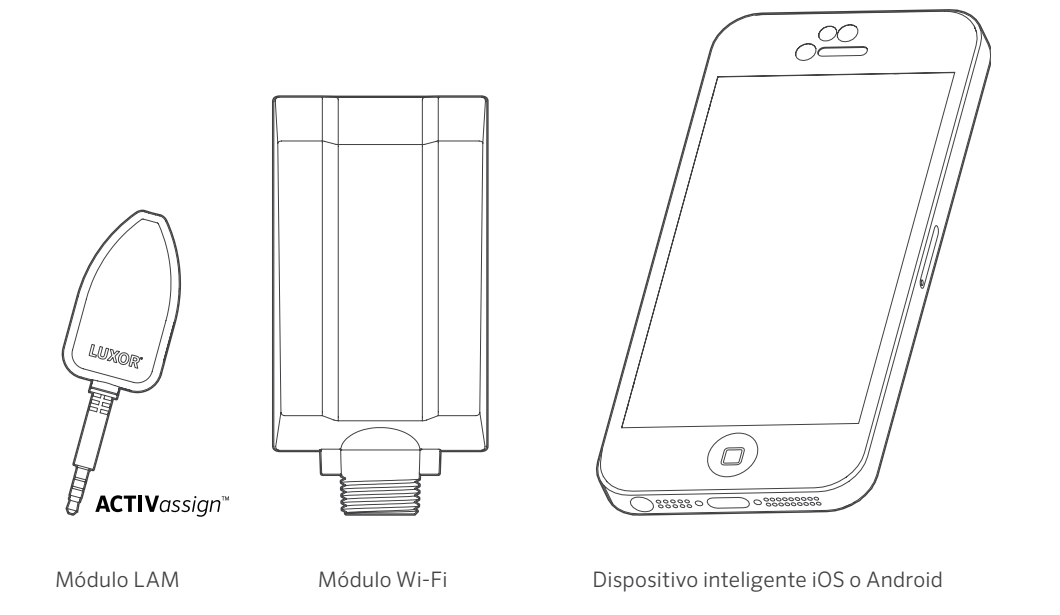

#### <span id="page-3-0"></span>Glosario de términos

Grupo: Un conjunto de luces que se designa numéricamente y que es controlado como un conjunto por el programador.

Tema: Un conjunto predeterminado de grupos, intensidades y colores que es activado por un programa o bien de forma manual

Dispositivo/Luminaria: Unidad de iluminación que contiene cualquier tablero o dispositivo LED con tecnología ZD® o ZDC®

Intensidad: Valor que indica la cantidad mensurable de luminosidad, de 1% a 100%.

Evento: El inicio, ajuste o conclusión de un tema o grupo seleccionados con una configuración específica de color o intensidad.

Duración: El tiempo de ejecución de un evento

Tonalidad: El atributo principal de un color representado mediante valores numéricos entre 0 y 359

Saturación: La riqueza de un color mezclado con luz blanca, de 0% a 100%

Color: La combinación visual de tonalidad y saturación.

LAM: Módulo de asignación de luces. Se trata de un dispositivo que asigna cada luminaria LED de bajo voltaje o dispositivo con tecnología ZD o ZDC a un grupo específico, de manera remota

RSSI: Indicador de potencia relativa de la señal; en otras palabras, un número que representa la potencia de la señal Wi-Fi Conexión directa: Se trata de un modo Wi-Fi propio del Módulo Wi-Fi que permite al programador emitir su propia red para conectar un dispositivo inteligente

LAN: Conexión de área local. El programador puede conectarse directamente a la red a través de un cable Cat 6.

Router: Dispositivo de red que permite el intercambio de datos entre computadoras y dispositivos electrónicos

SSID: Identificador del conjunto de servicios; en otras palabras, el nombre de identificación único de una conexión de área local inalámbrica

<span id="page-4-0"></span>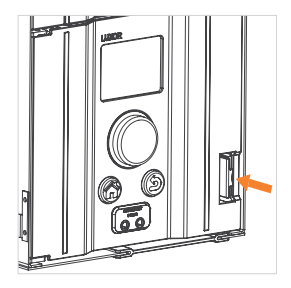

Paso 1: Presione la palanca hacia la izquierda.

Paso 2: Saque la carátula tirando hacia fuera.

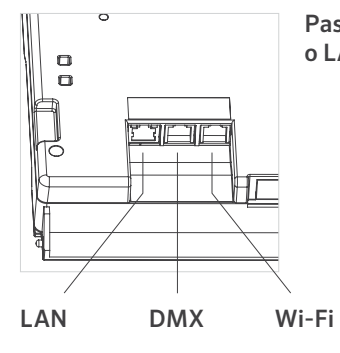

Paso 3: Inserte el cable Wi-Fi o LAN.

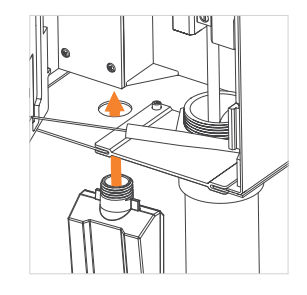

#### Paso 5: MÓDULO WI-FI SOLAMENTE:

Inserte los hilos de la cubierta a través del agujero expuesto. Fije el módulo mediante la tuerca metálica.

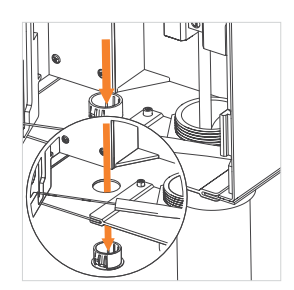

Paso 4: Retire la tapa de plástico presionando las solapas y empujando hacia abajo.

#### MÓDULO WI-FI SOLAMENTE:

Asegúrese de que la interfaz se bloquea en su posición y el cable de la antena atraviesa la ranura para cables. NO PELLIZQUE EL CABLE DE LA ANTENA.

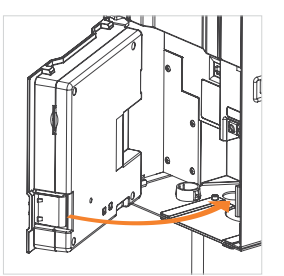

Paso 6: Vuelva a conectar el cable de comunicación. Cierre la carátula y asegúrese de que se bloquea en su posición.

#### <span id="page-6-0"></span>Config.

Existen dos maneras de vincular un programador con una red Wi-Fi: a través de un router con red Wi-Fi, o directamente con un dispositivo inalámbrico con sistema operativo iOS o Android.

#### Conexión a una red ya existente (Módulo Wi-Fi)

Para conectar el programador a una red Wi-Fi ya existente, siga los pasos que se detallan a continuación. Asegúrese de que el módulo Wi-Fi ya está instalado de acuerdo con las instrucciones de la sección de instalación.

1. Desde la pantalla de Inicio, vaya hasta la pantalla de Configuración utilizando la rueda de desplazamiento.

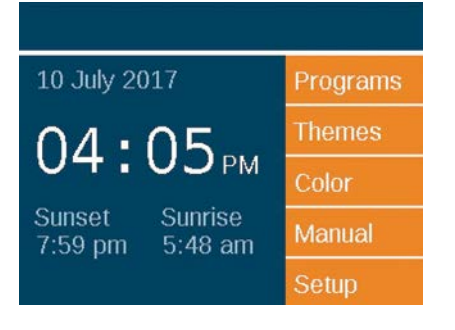

2. Avance y seleccione Wi-Fi.

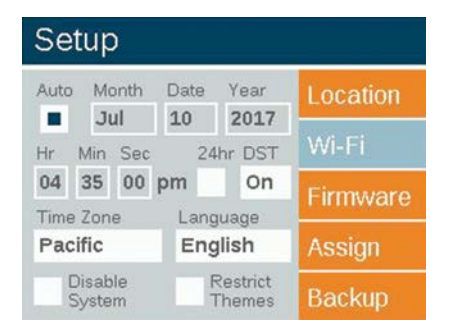

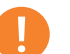

#### Nota

Las opciones del menú cambian según la conexión inalámbrica preferida. El menú LAN es la opción marcada por defecto. El menú Wi-Fi aparecerá cuando WIFIMOD2 esté conectado a la carátula.

3. Avance al campo Red y presione la rueda de desplazamiento para escoger una red específica.

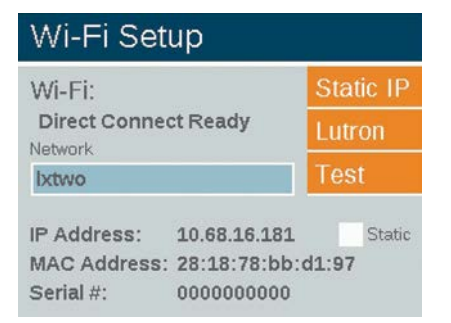

## Nota

El programador utiliza el modo "Conexión Directa" por defecto.

4. La página de redes Wi-Fi muestra automáticamente todas las SSID de las redes inalámbricas locales dentro del rango del programador. La columna de seguridad muestra "Y" (Sí) o "N" (No) si se requiere contraseña para conectar a esa red. La columna RSSI muestra un valor numérico que indica la potencia de la señal de cada red. El RSSI varía entre 0 y 120, siendo el rendimiento óptimo el que está por encima de 70.

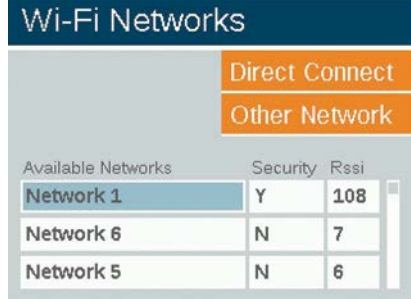

5. Si aparecía una "Y" en la red seleccionada, aparecerá una pantalla donde introducir la contraseña. Seleccione cada caja para avanzar hasta el carácter deseado y presione la rueda de desplazamiento para aceptar ese carácter. Avance a la siguiente caja y repita el proceso hasta introducir la contraseña completa.

### Wi-Fi Password

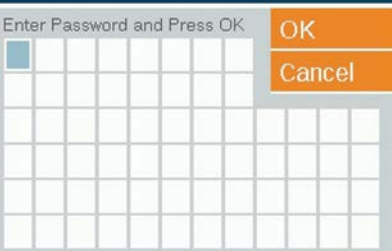

- 6. Seleccione "OK".
- 7. A continuación, el programador se conectará a la red.

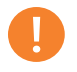

#### Nota

La conexión puede tardar hasta 20 segundos en establecerse.

- 8. Si el SSID de la red no aparece en la lista de redes disponibles, pero la red está dentro del rango de conexión, seleccione el botón "Otra red" en la página de redes Wi-Fi.
- 9. Introduzca el SSID de la red deseada.

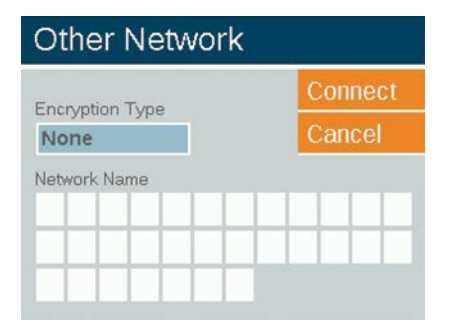

10. Seleccione el botón de contraseña correcto e introduzca la contraseña tal y como se ha mostrado con anterioridad. Consejo: WPA es la opción más común en las redes modernas.

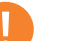

#### Nota

Para asegurar los mejores resultados, busque una RSSI superior a 70.

#### <span id="page-9-0"></span>Conexión a una red ya existente (LAN)

Una conexión directa entre el programador y el equipo de red puede resultar en una conexión más fiable. El programador Luxor cuenta con un adaptador de LAN instalado de fábrica. Conecte el cable ethernet al puerto LAN para comenzar el proceso de conexión LAN.

1. Desde la pantalla de Inicio, vaya hasta la pantalla de Configuración utilizando la rueda de desplazamiento.

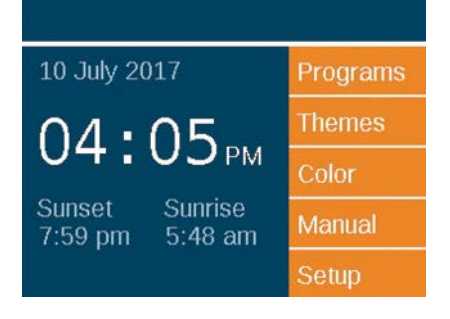

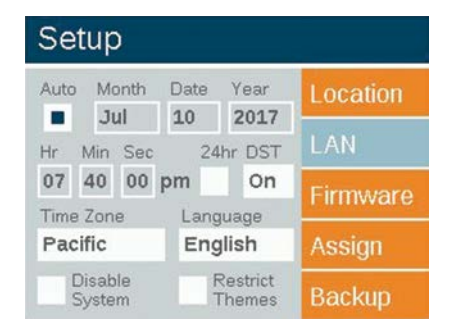

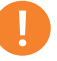

#### Nota

Las opciones de menú cambian según el tipo de conexión de red utilizado. Solamente se muestra la opción "Wi-Fi" cuando el módulo Wi-Fi está conectado al puerto accesorio. Si no se detecta un módulo Wi-Fi, aparecerá la opción LAN por defecto.

- 2. Avance y seleccione LAN.
- 3. La pantalla de estado LAN mostrará el estado "conectado" cuando se establezca una conexión Cat 6 entre el módulo LAN y el dispositivo de red.

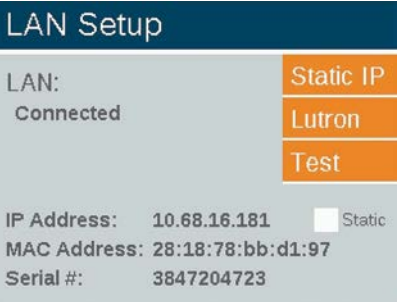

#### <span id="page-11-0"></span>Conexión directa

El programador puede funcionar en el modo Conexión directa, lo cual permite conectar un dispositivo iOS o Android directamente con un único programador a través de la red Wi-Fi. Esto evita tener que conectar con el programador a través del router o de la red Wi-Fi, permitiendo la comunicación directa.

1. Desde la pantalla de Inicio, vaya hasta la pantalla de Configuración utilizando la rueda de desplazamiento.

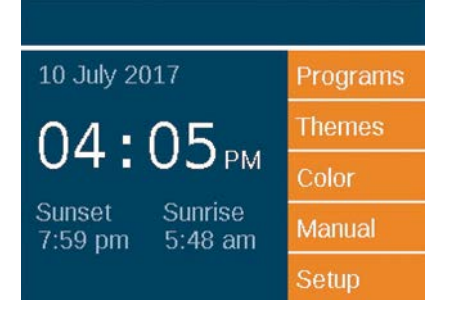

2. Avance y seleccione Wi-Fi.

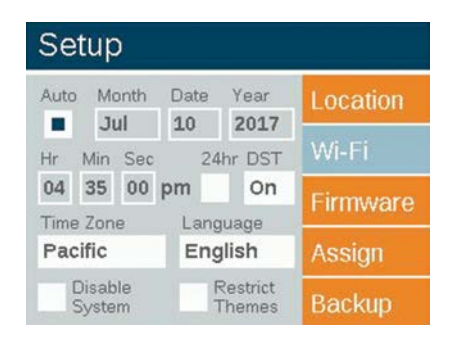

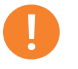

#### Nota

Esta opción de menú solamente está disponible si hay un módulo Wi-Fi instalado.

3. El programador utiliza el modo "Conexión Directa" por defecto. El nombre de la red es LXTWO.

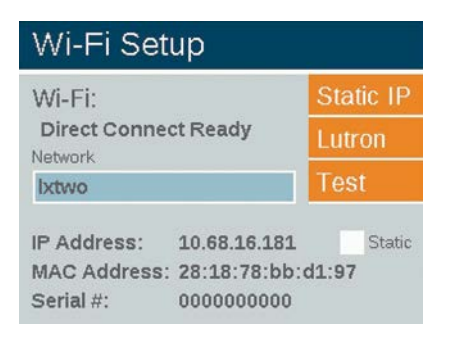

4. Si el programador está en modo "red", seleccione el botón "Red" en la pantalla de configuración Wi-Fi. A continuación, seleccione "Conexión directa" para cambiar al modo de conexión directa.

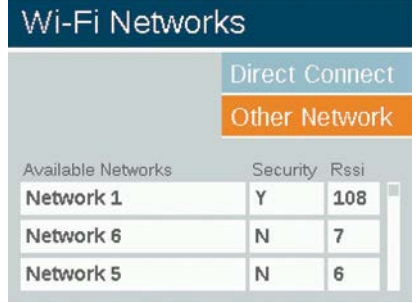

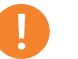

#### Nota

La función de conexión directa solamente está disponible si hay un módulo Wi-FI; no una conexión local LAN.

#### <span id="page-13-0"></span>Varios programadores

Cuando hay varios programadores en una misma instalación, conectados a la misma red (a través de LAN o de Wi-Fi), la aplicación los considera como un solo sistema de hasta 250 grupos disponibles. Cada programador seguirá manteniendo y automatizando sus propios programas, pero cuando se inicie un evento o tema de grupo manual a través de la aplicación móvil, los programadores funcionarán como uno solo.

- 1. Para instalar varios programadores en una misma ubicación, comience introduciendo la misma información de red Wi-Fi en cada uno de los programadores que va a vincular. Consulte las páginas 8 u 11 para obtener instrucciones más detalladas.
- 2. Cuando inicie un grupo de manera manual desde la aplicación móvil, cada programador se activará y cada luminaria asignada a ese grupo se iniciará, independientemente del programador al que esté conectada.
- 3. Los nombres de los grupos/temas y sus configuraciones se guardan en todos los programadores vinculados y permanecerán sincronizados siempre que cada Luxor permanezca conectado a la red. Nota: La interfaz solamente muestra los números de los grupos y las letras de los temas; los nombres proporcionados por el usuario solamente se muestran a través de la aplicación.

#### <span id="page-14-0"></span>Consejos sobre Wi-Fi

El Wi-Fi tiene un rendimiento óptimo para valores de RSSI iguales o superiores a 70. Si el RSSI es inferior a 70, considere las siguientes alternativas:

- Conectar un expansor o punto de acceso a la red local, ampliando la señal y acercándola al programador.
- Mover el programador a una zona con menos interferencias.
- Cambiar al módulo LAN para utilizar una conexión Cat 6 en áreas de señal muy baja.

Si cree que la intensidad de la señal Wi-Fi es insuficiente, piense en las posibles fuentes de interferencia. Entre ellas podrían encontrarse:

- Las redes Wi-Fi de los vecinos
- Dispositivos electrónicos del hogar tales como teléfonos inalámbricos, monitores de bebés o microondas
- Interferencias físicas tales como paredes de yeso, ladrillo o estuco

#### <span id="page-15-0"></span>Resolución de problemas

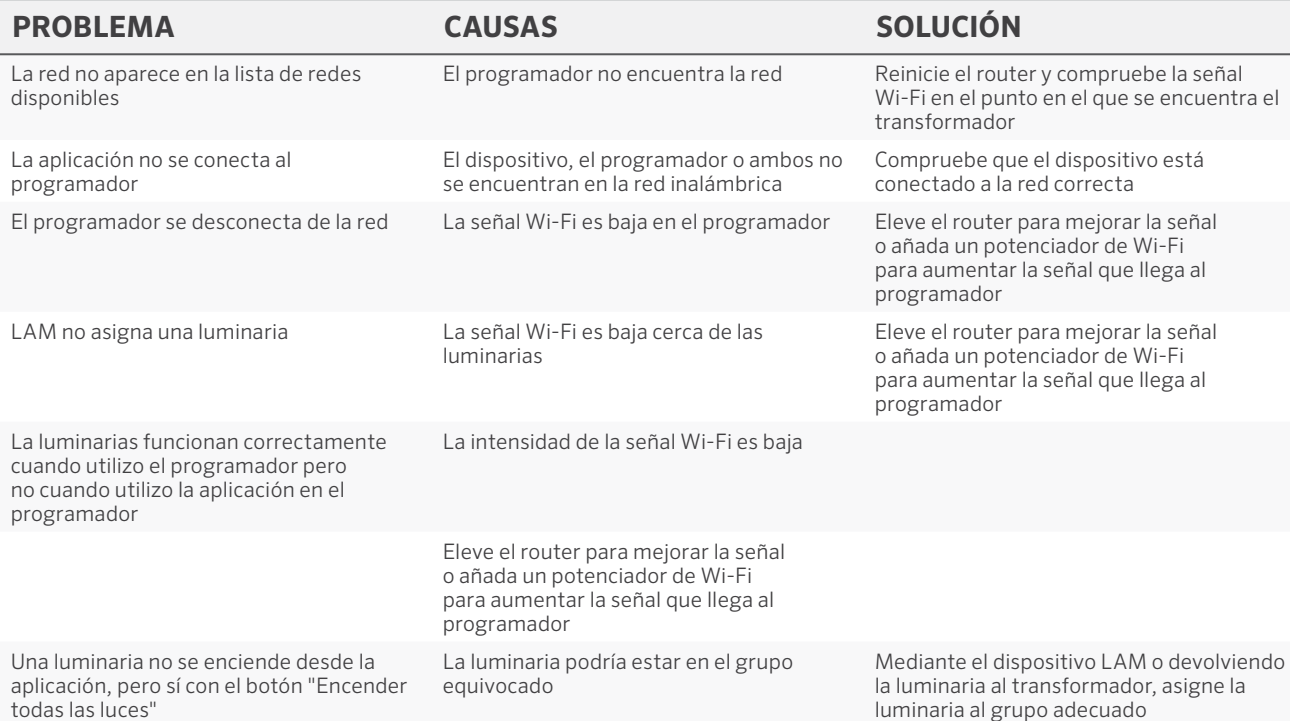

#### <span id="page-16-0"></span>Información a nivel legal y normativo

Este equipo ha sido probado y cumple con los límites establecidos para un dispositivo digital de Clase B, según la parte 15 de las Normas de la FCC. Estos límites se han establecido para brindar una protección razonable frente a interferencias en áreas residenciales. Este equipo genera, usa y puede emitir energía de radiofrecuencia y, si no se instala y utiliza de acuerdo con las instrucciones, puede ocasionar interferencias perjudiciales para las comunicaciones por radio. Sin embargo, no se garantiza que no se presenten interferencias en una instalación. Si este equipo provoca interferencias para la recepción de radio o televisión, lo cual se puede comprobar apagándolo y encendiéndolo, se aconseja al usuario que intente corregir la interferencia con una o más de las siguientes medidas:

- Reorientar o reubicar la antena de recepción
- Aumentar la separación entre el dispositivo y el receptor.
- Conectar el equipo a una toma de corriente en un circuito distinto del circuito donde está conectado el receptor.
- Solicitar ayuda al distribuidor o a un técnico de radio/TV experto.

Se advierte al usuario de que cualquier cambio o modificación que efectúe en el equipo sin la aprobación de la parte responsable, podría anular su autorización para utilizar el equipo.

En cumplimiento de los requisitos de exposición a radiofrecuencias de la FCC para dispositivos de transmisión móviles y fijos, ha de guardarse una distancia de al menos 20 cm con la antena de este dispositivo durante su funcionamiento. En cumplimiento de dichos requisitos, no se recomienda operar este equipo a una distancia menor. La antena o antenas utilizadas para este transmisor no deben emparejarse con otras antenas o transmisores.

De acuerdo con la normativa de Industry Canada, este transmisor por radio solamente puede utilizarse con una antena del modelo y la ganancia máxima aprobados por Industry Canada. Para reducir la posible interferencia de radio para otros usuarios, el tipo de antena y su ganancia deberían escogerse de manera que la potencia isotrópica radiada equivalente (p.i.r.e) no supere lo estrictamente necesario para una comunicación adecuada.

Información legal sobre Wi-Fi

Conformément à la réglementation d'Industrie Canada, le présent émetteur radio peut fonctionner avec une antenne d'un type et d'un gain maximal (ou inférieur) approuvé pour l'émetteur par Industrie Canada. Dans le but de réduire les risques de brouillage radioélectrique à l'intention des autres utilisateurs, il faut choisir le type d'antenne et son gain de sorte que la puissance isotrope rayonnée équivalente (p.i.r.e.) ne dépasse pas l'intensité nécessaire à l'établissement d'une communication satisfaisante.

Este radiotransmisor (IC: 7693A-24WG0MAMB) ha sido aprobado por Industry Canada para su uso junto con los tipos de antena listados más abajo; al nivel máximo de ganancia permitido y la impedancia requerida para cada tipo de antena indicado. Los tipos de antena no listados están estrictamente prohibidos, puesto que su ganancia supera el máximo indicado para su tipo.

#### <span id="page-17-0"></span>Tipos de antena externa aprobados

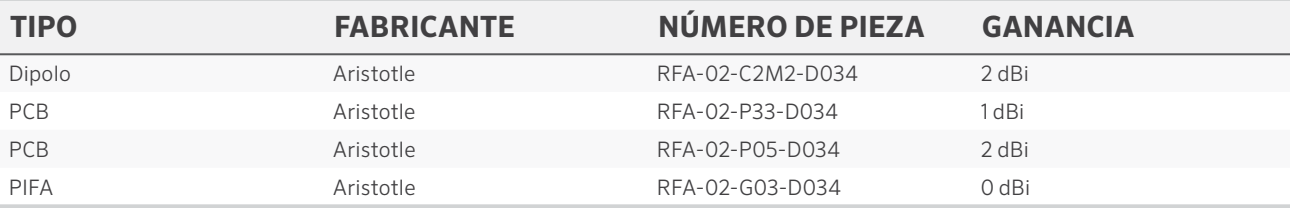

#### Notas

*iOS es una marca comercial o marca registrada de Cisco en EE. UU. y otros países, y se utiliza bajo licencia. Android y Google Play son marcas registradas de Google LLC. Apple es una marca comercial de Apple Inc., registrada en EE. UU. y en otros países. App Store es una marca comercial de Apple Inc., registrada en EE. UU. y en otros países.*

*© 2019 Hunter Industries Inc. Hunter, FX Luminaire, todos los logotipos relacionados y todas las otras marcas registradas son propiedad de Hunter Industries, registradas en EE. UU. y en otros países.*

<span id="page-18-0"></span>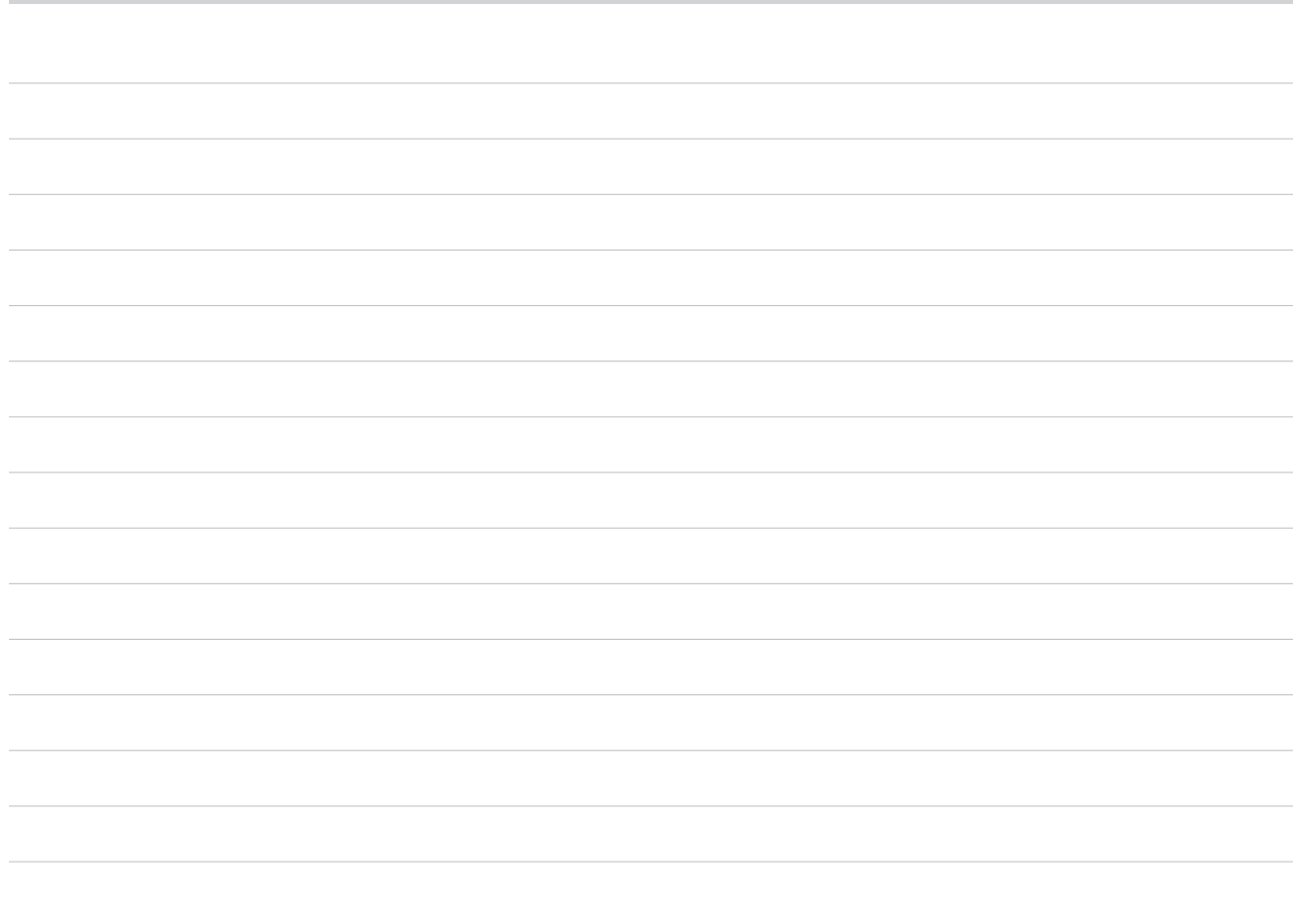

# **FXLuminaire**

*Una compañía de Hunter Industries* Nuestra misión es crear los productos de iluminación con mayor eficiencia energética en el mundo, mientras mantenemos el más alto nivel de calidad y fiabilidad. En cada instancia, respaldaremos nuestras innovaciones con el soporte inquebrantable que nuestros clientes necesitan para lograr el éxito.

wy E. Juic

Gene Smith, Presidente, Riego de Jardines e Iluminación Exterior

¿Necesita más información sobre el producto? Encuentre consejos de instalación, programación y más.

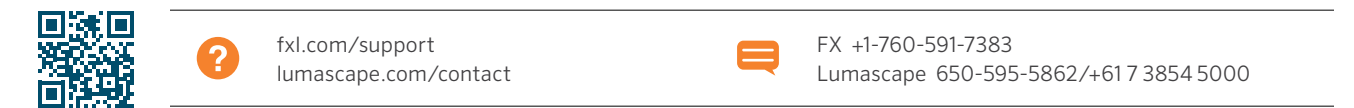

HUNTER INDUSTRIES INCORPORATED | *Built on Innovation®* 1940 Diamond Street, San Marcos, California 92078, USA www.hunterindustries.com/global